# *MANUALE MOODLE STUDENTI*

# *Accesso al Materiale Didattico*

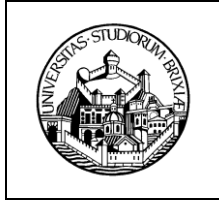

Ver. 1.1

# **INDICE**

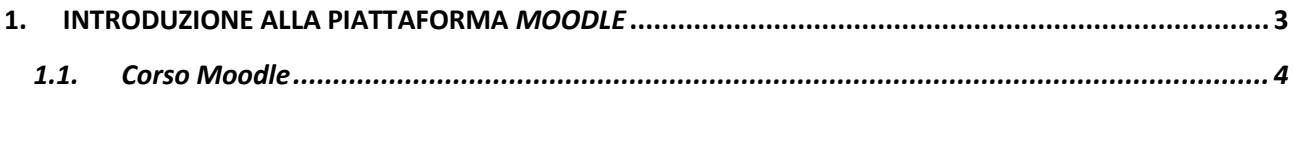

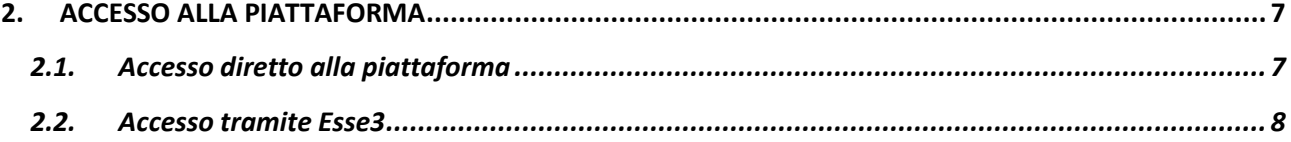

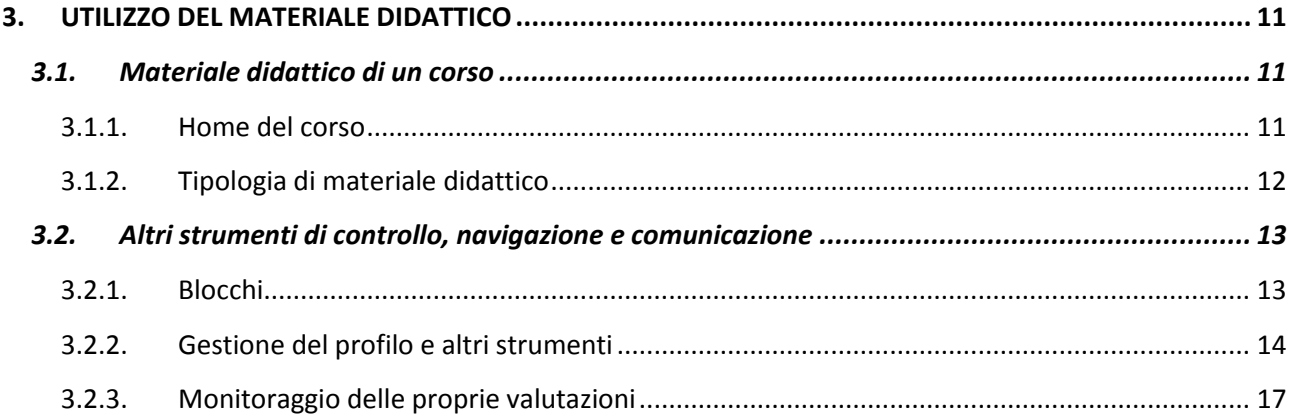

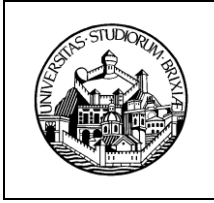

## <span id="page-2-0"></span>**1. INTRODUZIONE ALLA PIATTAFORMA** *MOODLE*

*Moodle* è una piattaforma software open source che consente di accedere a ciò che, genericamente, può essere definito *materiale didattico*, anche se questa terminologia deve essere opportunamente precisata. Questa piattaforma, infatti, **non** consente **soltanto di accedere e visualizzare contenuti didattici**, eventualmente multimediali (documenti, immagini, video, collegamenti ecc.), ma, più in generale, di **interagire con il docente e con gli altri studenti del corso**, attraverso vari contenuti e strumenti che possono essere messi a disposizione dal docente stesso.

La piattaforma, infatti, permette di:

- visualizzare ed eventualmente **scaricare file ed altri contenuti** messi a disposizione dal docente;
- **scambiare messaggi** con il proprio docente;
- visualizzare **calendari ed eventi**;
- partecipare a quelle che, in terminologia *Moodle*, vengono definite *attività*, rese disponibili dal docente, fra le quali
	- o *Quiz*, con domande aperte o a risposta multipla,
	- o *Chat*, per l'interazione con il docente,
	- o *Forum* di discussione,
	- o *Domande*, di vario tipo (ad esempio su preferenze relative allo svolgimento dell'attività didattica), poste dal docente agli studenti,
	- o *Workshop,*

oltre alla possibilità, qualora il docente lo ritenesse opportuno, di caricare, direttamente nella piattaforma, elaborati, tesine e, in generale, compiti assegnati dal docente.

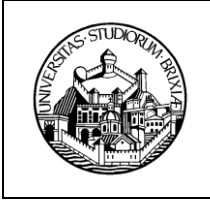

## <span id="page-3-0"></span>*1.1. Corso Moodle*

Il concetto base del sistema *Moodle*, sul quale si basano tutte le funzionalità per il caricamento e la gestione del materiale didattico (ma anche di altri strumenti utili a disposizione) è rappresentato dal concetto di *Corso*.

Secondo l'accezione di *Moodle*, un *Corso* è uno **"spazio" virtuale** in cui gli studenti possono **trovare il** generico *materiale didattico* relativo a uno specifico insegnamento o una specifica attività didattica, introdotto attraverso specifiche organizzazioni e suddivisioni, dette, in generale, sezioni. Nel caso della piattaforma dell'Ateneo, **ad ogni insegnamento erogato nei corsi di laurea corrisponde un corso di Moodle**.

Per potere accedere al materiale di uno specifico corso di *Moodle*, lo studente deve essere **autenticato al sistema** (il materiale presente nella piattaforma dell'Ateneo è consultabile solo dopo essersi autenticati); per l'**autenticazione** vengono utilizzate le **stesse credenziali utilizzate per Esse3** e per altri servizi dell'Ateneo.

Gli studenti possono **consultare direttamente le comunità delle attività didattiche che risultano nel loro piano di studi**; all'inizio dell'anno accademico, prima del completamento del processo di assegnazione del piano di studi, gli studenti possono comunque **ricercare le comunità didattiche** degli insegnamenti della propria macro-area (rispettivamente Economia, Giurisprudenza, Ingegneria e Medicina), seguendo la procedura descritta di seguito.

1. Accedere ad Esse3 ed autenticarsi;

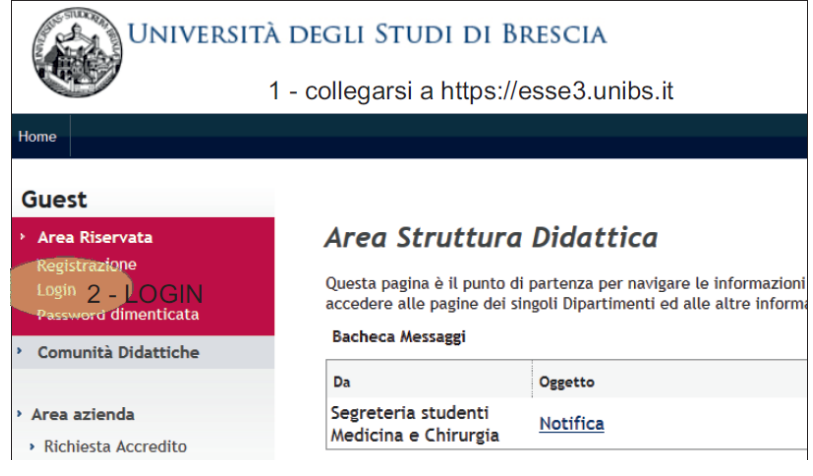

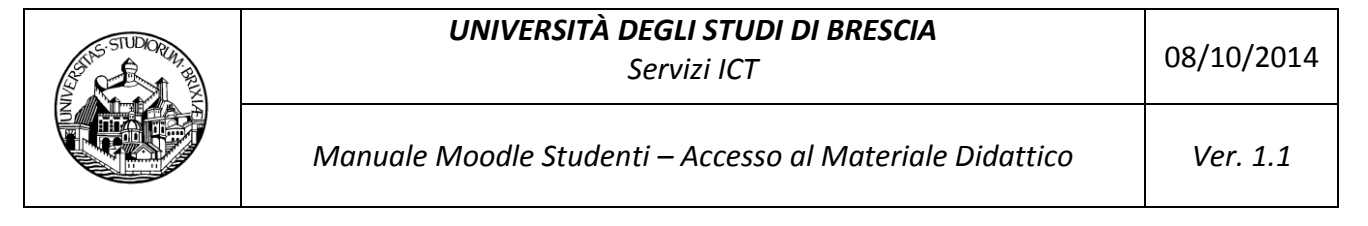

2. Selezionare il link *Comunità didattiche*;

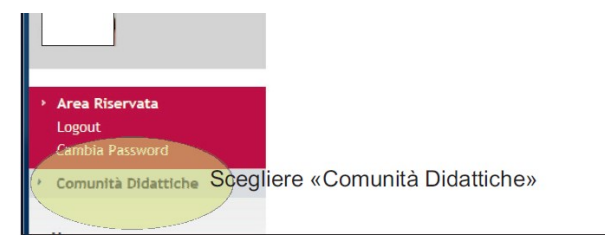

3. Selezionare il link *Cerca altre comunità in Ateneo*;

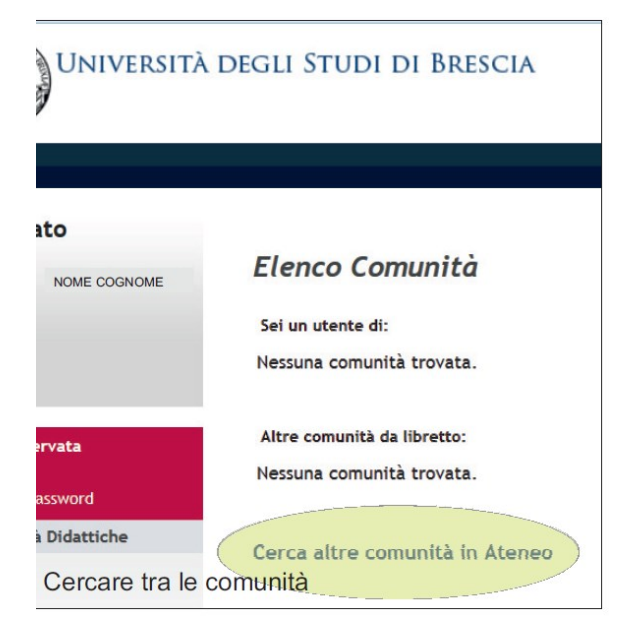

4. Inserire gli estremi dell'attività didattica (anno accademico e, ad esempio, docente);

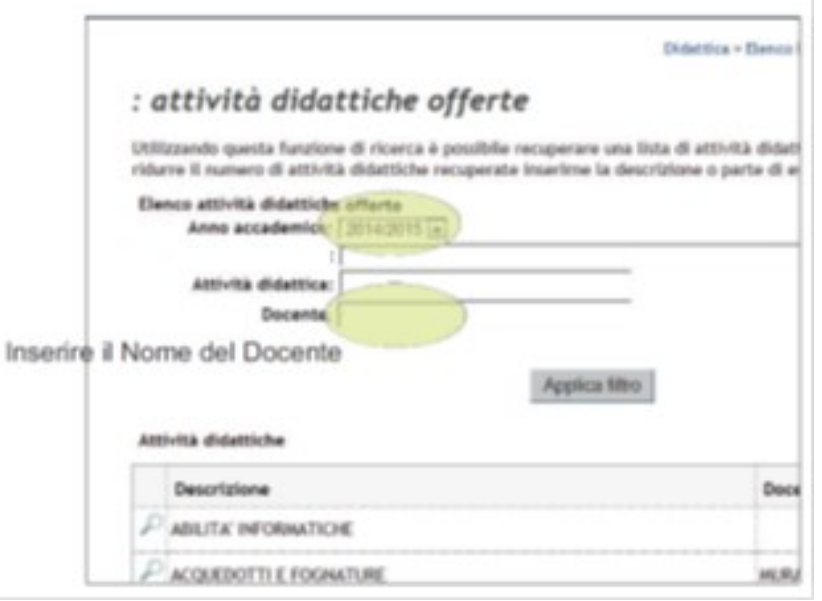

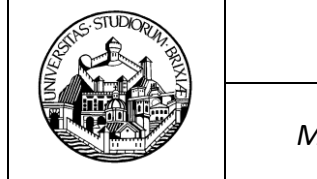

#### *UNIVERSITÀ DEGLI STUDI DI BRESCIA Servizi ICT* 08/10/2014

*Manuale Moodle Studenti – Accesso al Materiale Didattico Ver. 1.1*

#### 5. Selezionare una specifica attività didattica;

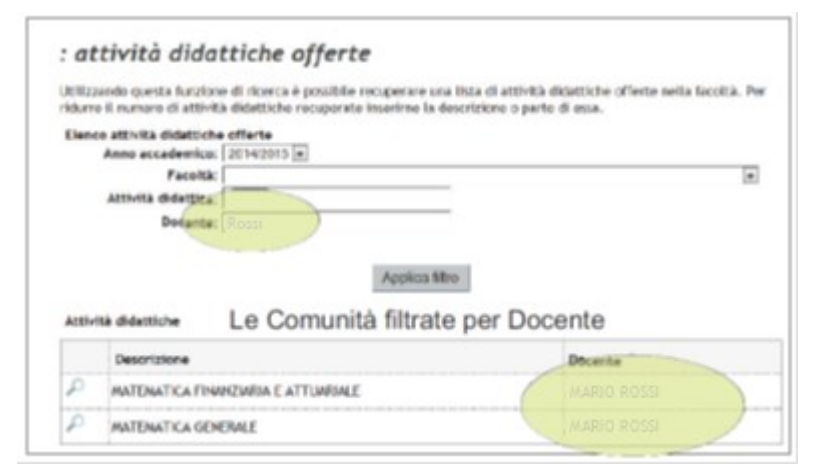

#### 6. Selezionare una specifica comunità didattica.

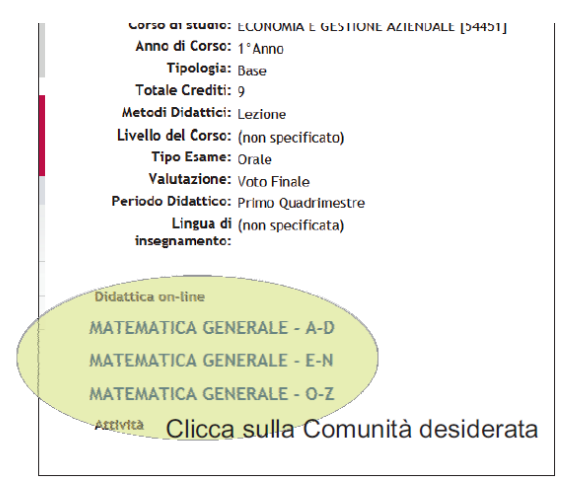

Di seguito, vengono spiegate le modalità con cui è possibile accedere alla piattaforma, e, in generale, ciò che la piattaforma stessa mette a disposizione.

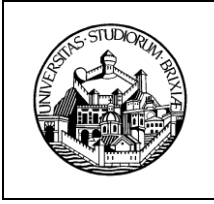

### <span id="page-6-0"></span>**2. ACCESSO ALLA PIATTAFORMA**

L'accesso alla piattaforma può avvenire secondo due modalità:

- accedendo, direttamente, all'**indirizzo web della piattaforma**;
- accedendo tramite la propria **pagina personale** in **Esse3**.

### <span id="page-6-1"></span>*2.1. Accesso diretto alla piattaforma*

È possibile **accedere direttamente** alla piattaforma, attraverso l'indirizzo web riportato sul portale di Ateneo. Viene visualizzata, in tale modo, la seguente pagina, in cui è possibile vedere il pulsante per l'autenticazione.

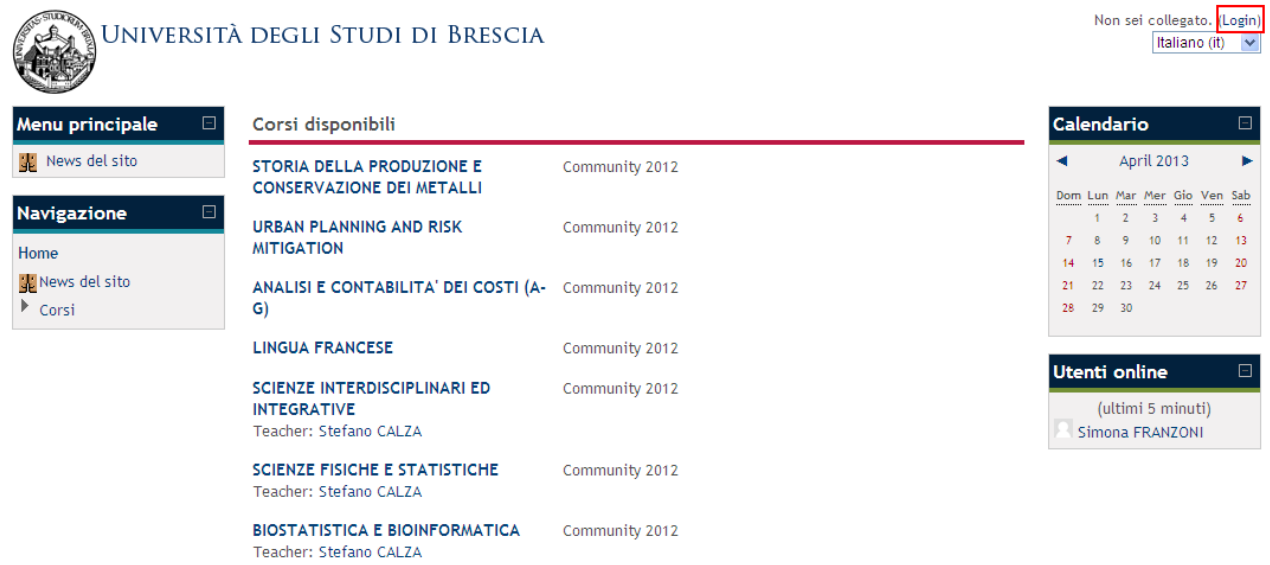

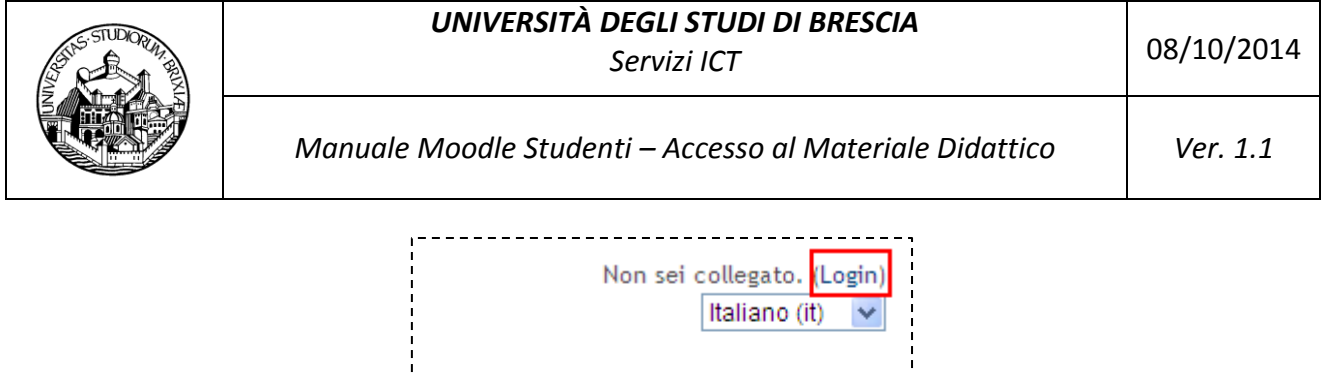

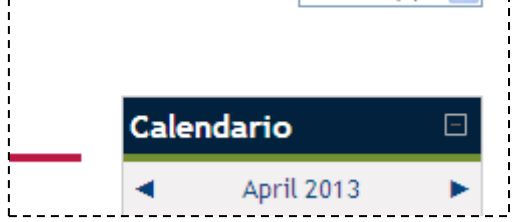

Selezionando tale pulsante ed inserendo le proprie credenziali, è possibile visualizzare un **elenco di collegamenti a tutti i corsi a cui uno studente risulta iscritto**.

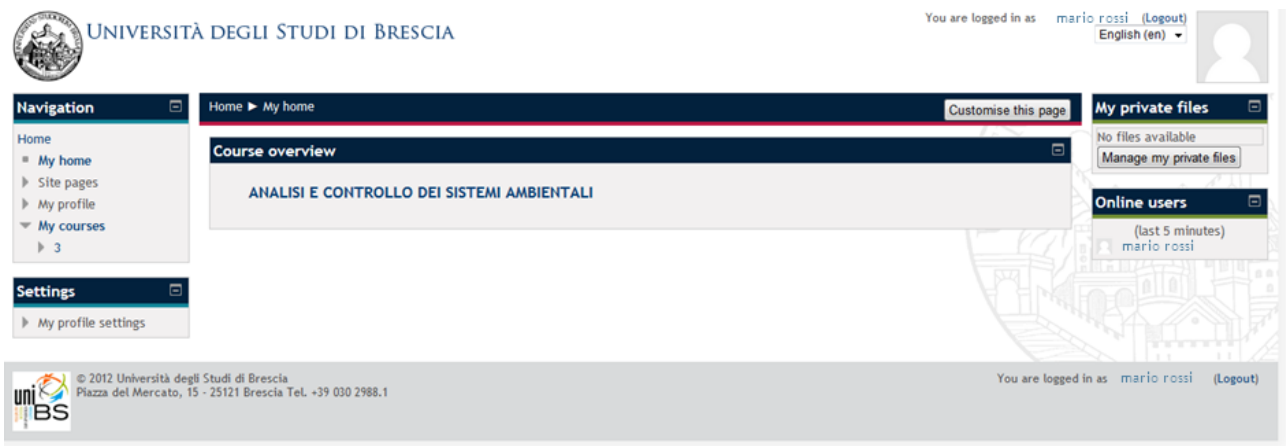

### <span id="page-7-0"></span>*2.2. Accesso tramite Esse3*

È possibile, inoltre, accedere ai corsi di *Moodle* a cui si risulta iscritti **passando attraverso l'accesso alla propria pagina personale in** *Esse3*, senza la necessità di ripetere l'autenticazione (si ricorda che le credenziali per l'accesso a *Moodle* sono le stesse utilizzate per accedere ad *Esse3* e ad altri servizi dell'Ateneo).

Accedendo ad *Esse3*, è possibile trovare, nel menù laterale, la voce *Comunità*: tale termine indica, in generale, l'insieme formato da un corso *Moodle*, il docente del corso e gli studenti dello stesso. Accedendo a tale voce, dunque, è possibile **accedere a tutte le** *comunità* **cui lo studente risulta iscritto**, che corrispondono, essenzialmente, agli **insegnamenti** che lo studente ha nel proprio **libretto**.

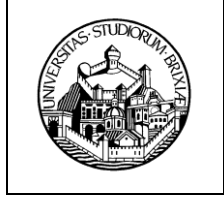

#### *UNIVERSITÀ DEGLI STUDI DI BRESCIA Servizi ICT* 08/10/2014

#### *Manuale Moodle Studenti – Accesso al Materiale Didattico Ver. 1.1*

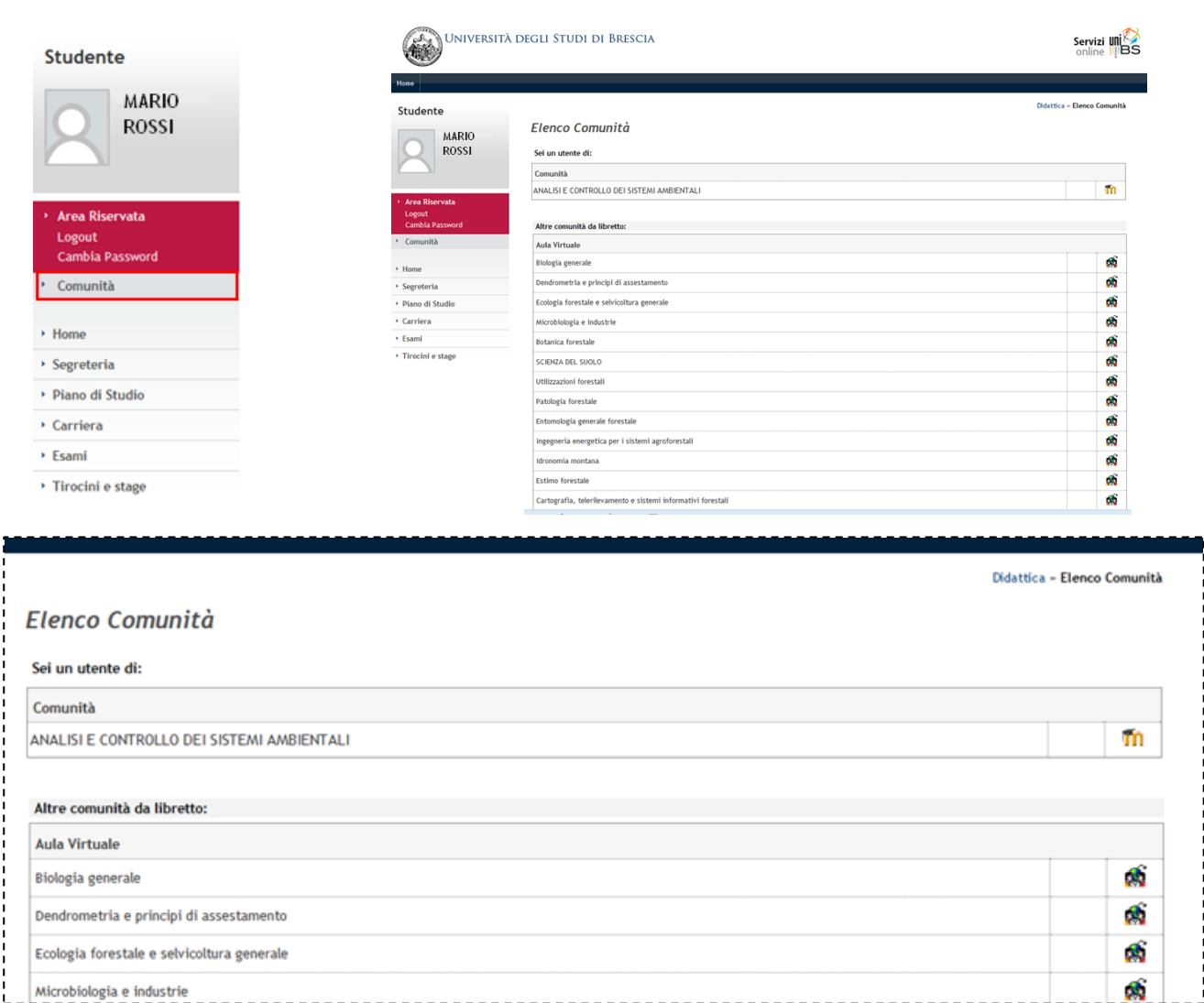

Selezionando l'icona **m**o **contributante** a ciascun insegnamento, è possibile **accedere al corso** *Moodle* **che corrisponde all'insegnamento stesso**.

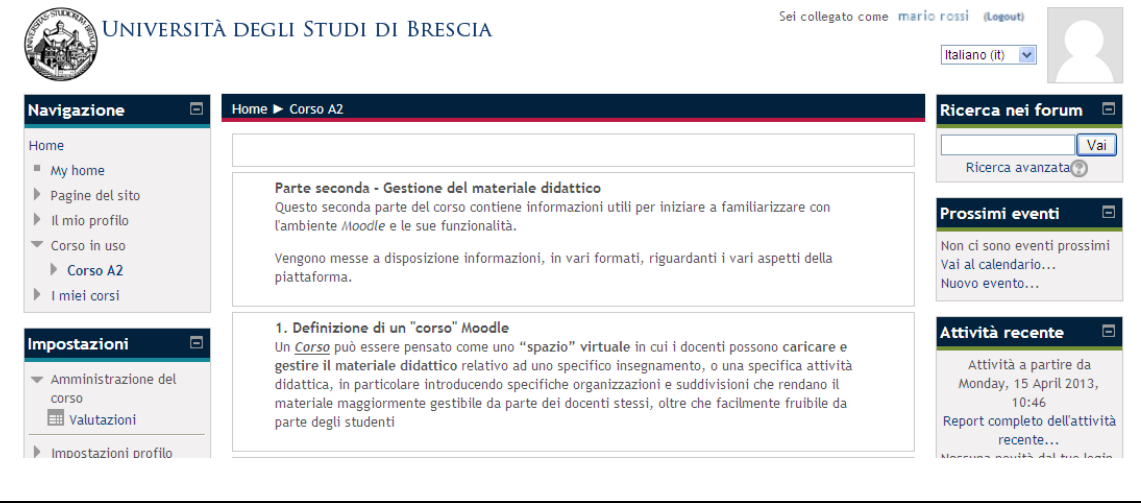

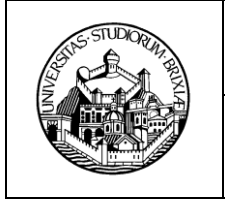

Più in dettaglio:

 corrisponde agli **insegnamenti** per i quali lo studente ha **già fatto accesso** al relativo corso *Moodle*;

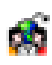

 corrisponde agli **insegnamenti** per i quali lo studente **non ha ancora avuto accesso** al relativo corso *Moodle*.

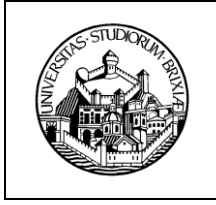

## <span id="page-10-0"></span>**3. UTILIZZO DEL MATERIALE DIDATTICO**

Eseguendo l'accesso alla piattaforma *Moodle*, è possibile accedere al **materiale didattico**, ma anche a tutto **ciò che essa mette a disposizione**, e che viene, di seguito, presentato.

#### <span id="page-10-1"></span>*3.1. Materiale didattico di un corso*

Per accedere al **materiale di un corso** che il docente ha messo a disposizione, è sufficiente **selezionare il link di accesso al corso** stesso, all'interno della pagina visualizzata subito dopo l'accesso alla piattaforma (NB in caso di accesso tramite *Esse3*, si accede direttamente al corso *Moodle* selezionato).

### <span id="page-10-2"></span>*3.1.1. Home del corso*

La "pagina" che viene visualizzata in questo modo, viene definita *home del corso*, e rappresenta il principale punto di accesso al materiale del corso stesso. La struttura delle *home del corso* è piuttosto semplice:

- essa è, in generale, suddivisa in una serie di partizioni definite, genericamente, *Sezioni*, e che, spesso, rappresentano gli argomenti del corso o le settimane del corso stesso;
- ogni **sezione** può essere introdotta da una *Descrizione*, e, in generale, contiene dei collegamenti al **materiale didattico caricato dal docente**.

La struttura di un generica *home del corso*, è rappresentata nella seguenti figure.

#### *UNIVERSITÀ DEGLI STUDI DI BRESCIA*

*Servizi ICT* 08/10/2014

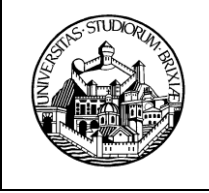

*Manuale Moodle Studenti – Accesso al Materiale Didattico Ver. 1.1*

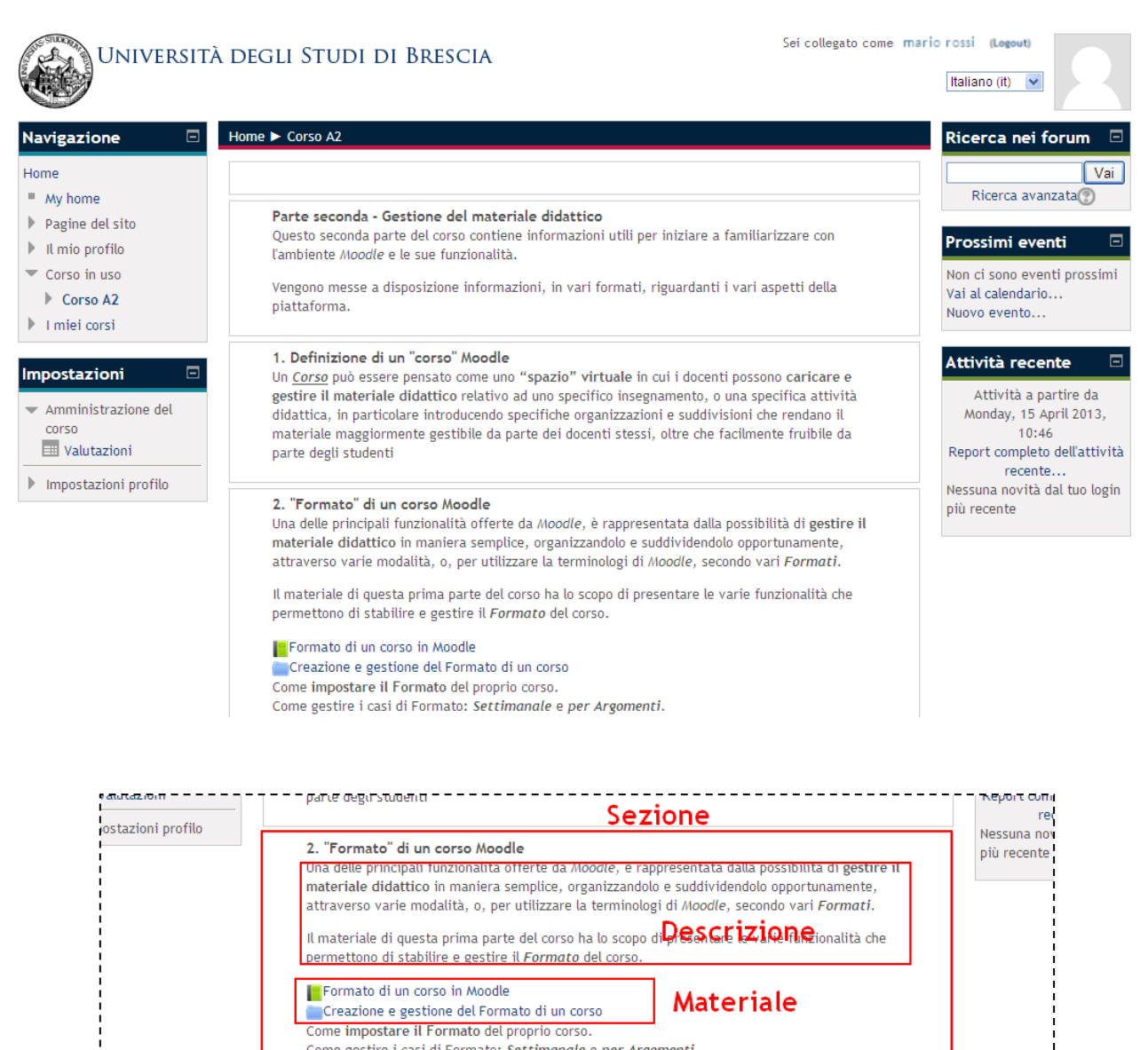

## *3.1.2. Tipologia di materiale didattico*

<span id="page-11-0"></span>Quello che, finora, è stato definito, genericamente, *materiale didattico*, in *Moodle* viene definito attraverso **due termini precisi**, che vengono menzionati, per completezza, in questo contesto, anche se la distinzione fra i due non è rilevante ai fini dell'utilizzo che ne fa uno studente. Tali termini sono:

- *Risorse*, che rappresenta dei **contenuti** veri e propri;
- *Attività*, che rappresenta, per lo più, degli **strumenti di interazione** fra studente e docente ma anche fra studente e studente e studente.

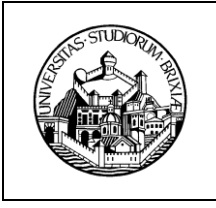

Fanno parte delle *Risorse* contenuti quali **documenti in vari formati** (pdf, ppt, ecc.), **cartelle di file**, **pagine web**, **link**, ecc.

Fanno parte delle *Attività* alcuni strumenti di interazione, fra i quali:

- *Quiz*, ossia questionari (a risposta aperta o chiusa) sottoposti dal docente agli studenti e che **possono essere valutati**;
- *Compito*, che rappresenta uno spazio per il caricamento di file di elaborati, tesine ecc. (in generale *compiti a casa*), ai quali è possibile associare una valutazione;
- *Libro*, una raccolta di pagine organizzate e pensate come se fossero capitoli di libri;
- *Chat*, e altro.

Ciò che, dunque, il docente può mettere a disposizione e, di conseguenza, lo studente può trovare all'interno delle **sezioni di un corso**, **non** è rappresentato **solo da file, cartelle ecc.**, ma può consistere **anche** in una **serie di strumenti utili come supporto o verifica della propria comprensione degli argomenti del corso**.

## <span id="page-12-0"></span>*3.2. Altri strumenti di controllo, navigazione e comunicazione*

Il sistema, oltre al *materiale didattico*, mette a disposizione una serie di **strumenti utili per il controllo e la navigazione della piattaforma**, ma anche nella comunicazione fra utenti della piattaforma stessa.

## *3.2.1. Blocchi*

<span id="page-12-1"></span>Un importante strumento di accesso ai contenuti della piattaforma, è rappresentato dai cosiddetti *blocchi* laterali, che costituiscono, essenzialmente, dei pannelli di controllo e di accesso alle varie utilità del sistema. Operativamente, un blocco non è altro che un menù, laterale, contenente una serie di link a varie operazioni, come quelli rappresentati nelle seguenti figure.

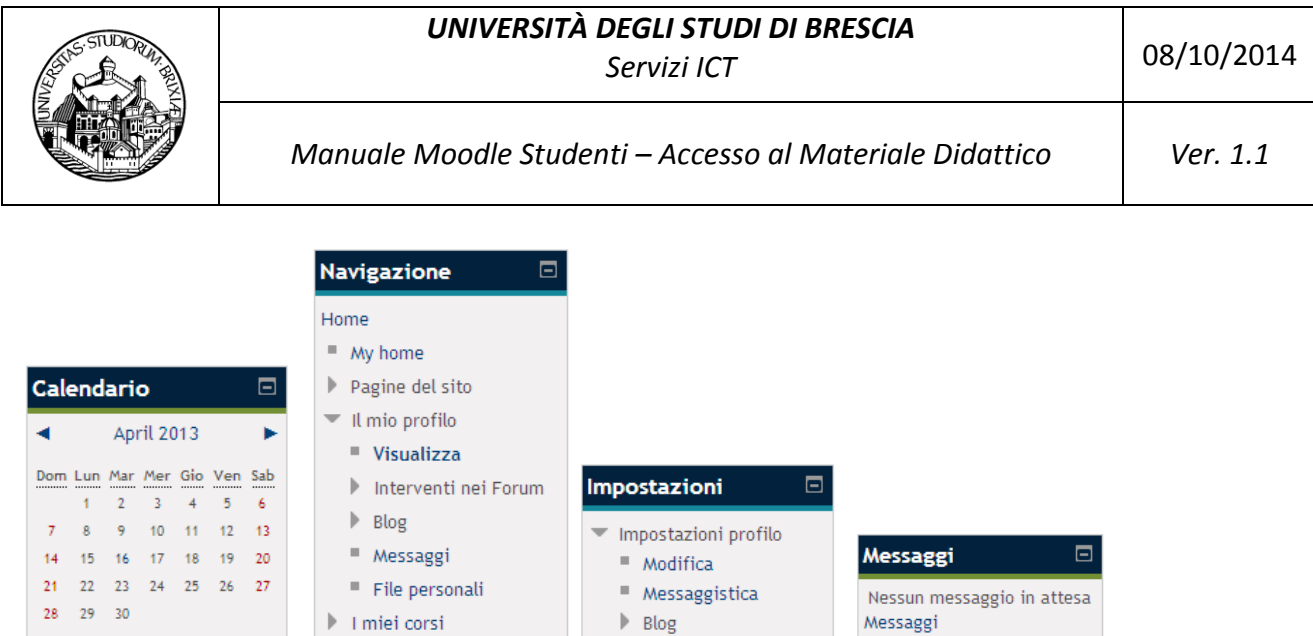

Occorre notare che i blocchi sono *contestuali*, ossia cambiano al variare del *contesto* in cui l'utente si trova: in due contesti diversi (o anche, più impropriamente, in *pagine diverse*), è possibile trovare blocchi diversi, oppure gli stessi blocchi che però contengono operazioni diverse.

# <span id="page-13-0"></span>*3.2.2. Gestione del profilo e altri strumenti*

Il sistema permette, inoltre, di **gestire alcuni aspetti del proprio profilo utente**. Per accedere a tale gestione, è sufficiente **selezionare il link che riporta il proprio nome**, posizionato nella testata di ogni pagina, come riportato in figura.

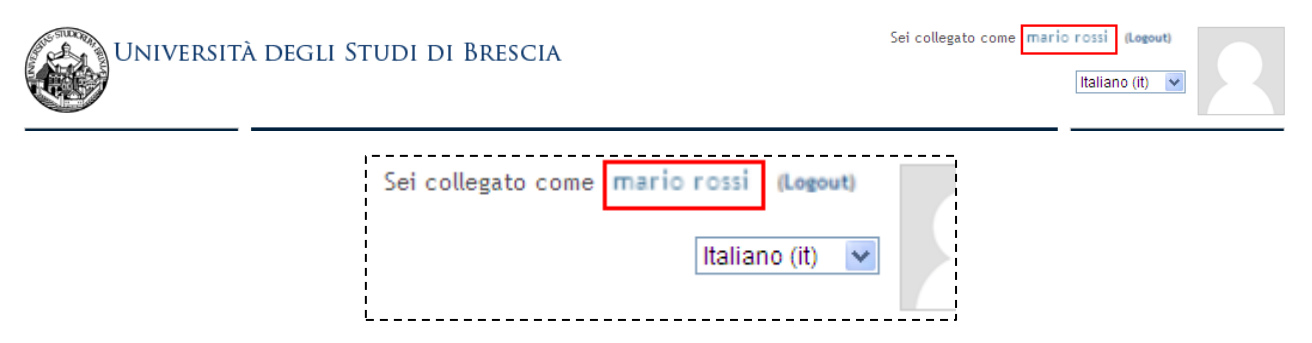

Questa selezione permette di accedere ad una pagina come quella presentata nella seguente figura.

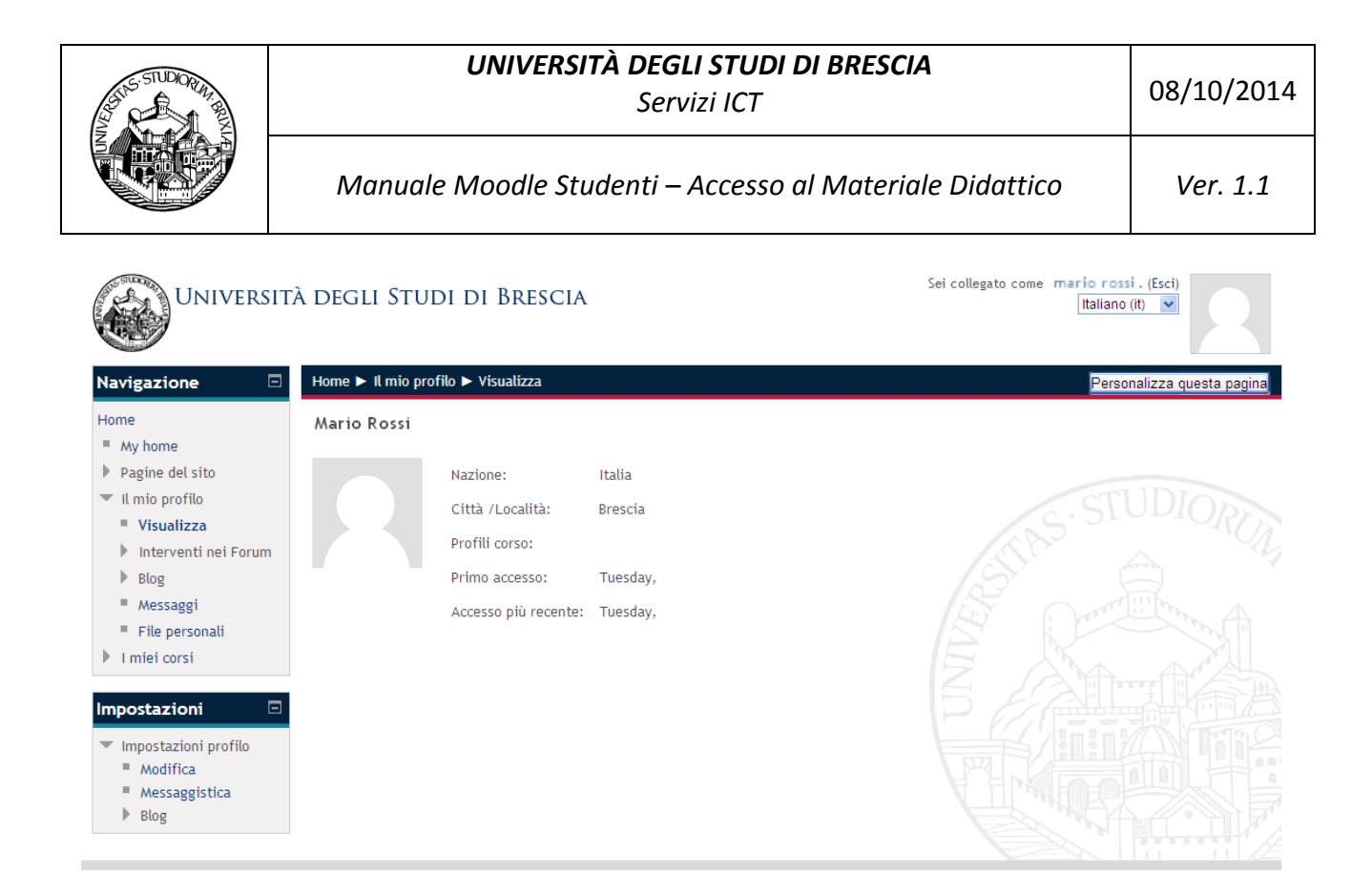

Il blocco *Impostazioni* permette, fra le altre cose, di accedere ad una maschera di modifica del proprio profilo, come quella rappresentata in figura, in cui è possibile **impostare alcune preferenze relative alla visualizzazione o all'utilizzo di altri strumenti di** *Moodle*. Occorre precisare che **non** è possibile modificare il proprio nome, cognome, indirizzo e-mail ed altre **informazioni anagrafiche definite a livello di Ateneo**.

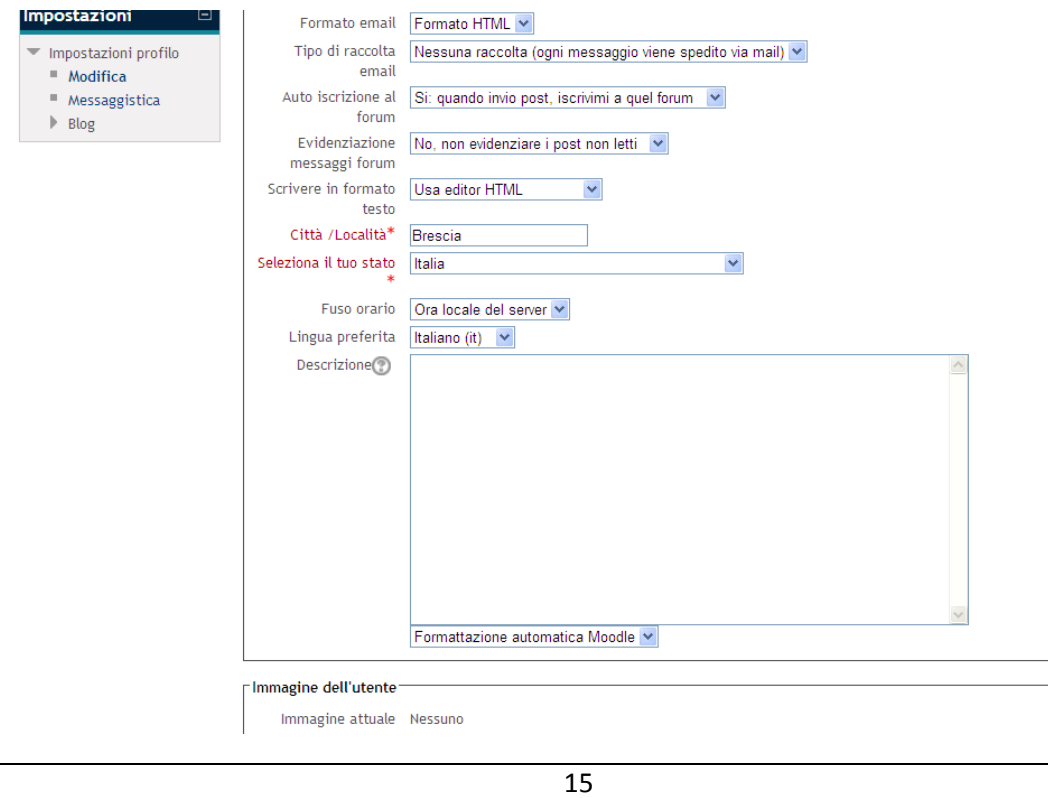

Il blocco *Navigazione*, in questo caso, contiene, in particolare, due voci, ossia:

 *Messaggi*, attraverso cui è possibile inviare, appunto, messaggi al docente o ad altri studenti del corso, oltre a visualizzare i messaggi inviati e ricevuti;

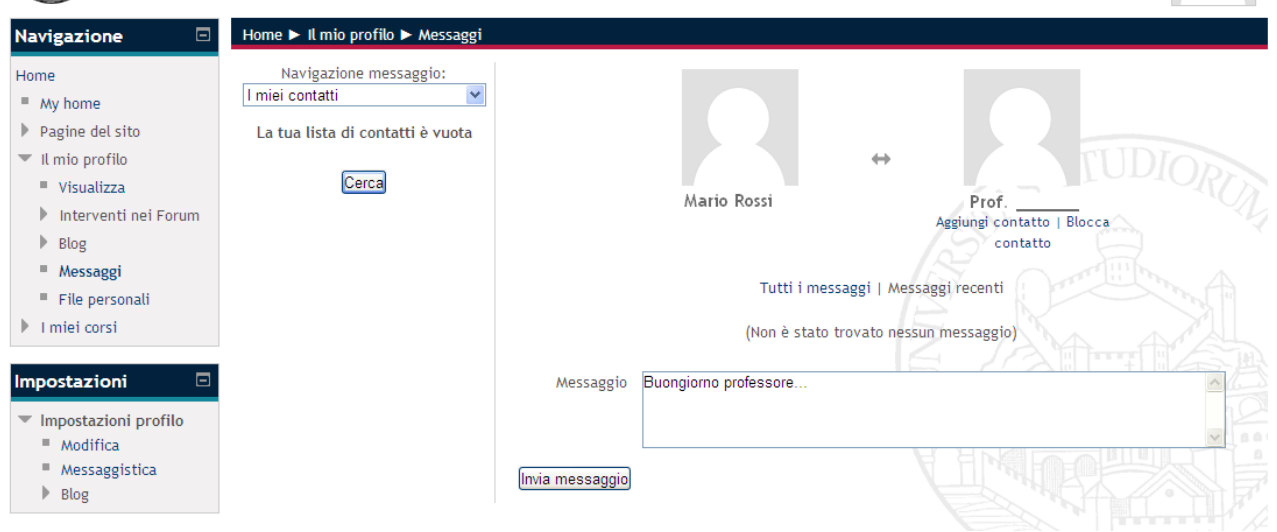

 *File personali*, che consente di conservare, all'interno del proprio profilo, alcuni file, fino ad un massimo riportato all'interno dello strumento stesso (è fondamentale salvare le modifiche dopo avere aggiunto dei file).

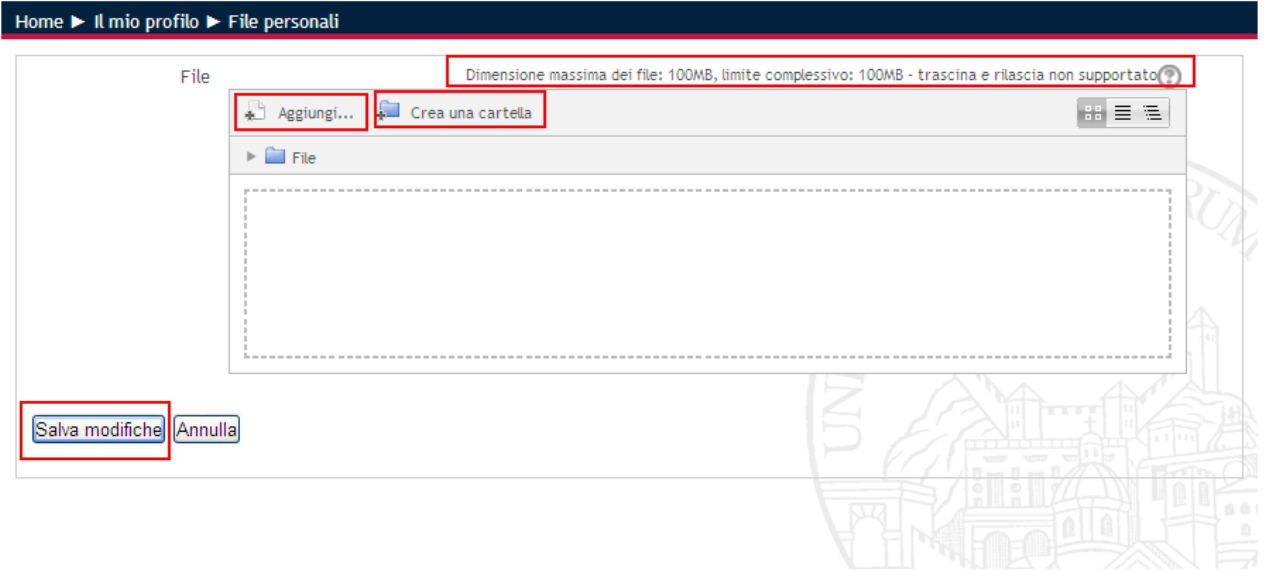

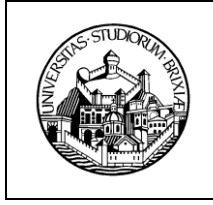

#### *3.2.3. Monitoraggio delle proprie valutazioni*

<span id="page-16-0"></span>Parlando delle tipologie di materiale del corso, si è accennato alla possibilità, da parte del **docente**, di **valutare alcune delle** *Attività* proposte e svolte dallo studente. Il sistema permette allo **studente** di **visualizzare tutte le valutazioni ricevute** (in uno specifico corso o anche globalmente) oltre che di utilizzarle per calcolare medie ecc.

Per accedere a questa funzionalità, basta selezionare la voce *Valutazioni* dal **blocco** *Impostazioni* 

**Walutazioni** 

**visibile all'interno della** *home di un corso*.

Questa selezione permette di accedere ad una pagina, rappresentata nella seguente figura, che consente di visualizzare ed utilizzare i dati relativi alle valutazione del corso corrente o di tutti i corsi a cui lo studente risulta iscritto.

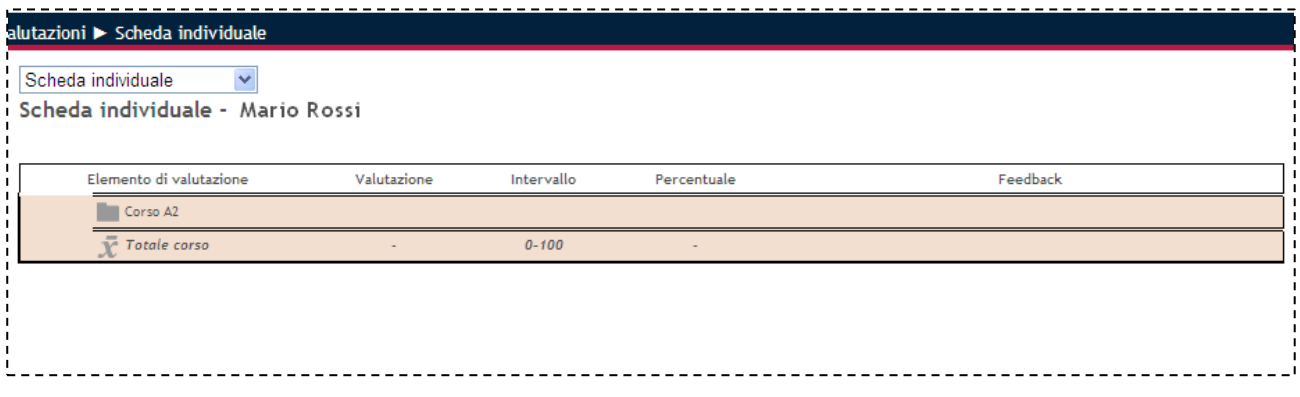